# **Enable SMTP Email Server Integration**

#### **Contents:**

- [Limitations](#page-0-0)
- [Configure SMTP](#page-0-1)
- [Configure email sender](#page-1-0)
- [Test SMTP](#page-2-0)
- [Enable Email Notifications](#page-2-1)
	- [Configure Notifications](#page-3-0)

The Trifacta® platform can be integrated with an existing SMTP server for delivering emails to users of the platform. This configuration is necessary if the following features are enabled:

- Users are required to validate their email addresses after self-registration. Both of these options must be enabled. See [Configure User Self-Registration](https://docs.trifacta.com/display/r068/Configure+User+Self-Registration).
- **Users are permitted to reset their passwords. See [Enable Self-Service Password Reset](https://docs.trifacta.com/display/r068/Enable+Self-Service+Password+Reset).**

#### <span id="page-0-0"></span>Limitations

**NOTE:** Installation and use of custom certificates on the Trifacta node is not supported.

# <span id="page-0-1"></span>Configure SMTP

To enable, please complete the following.

**NOTE:** If you are planning to enable SSL for communicating with the SMTP server, you must generate first a certificate for the server that is not self-signed.

**NOTE:** For more information on the settings to use in your environment, please contact your email administrator.

#### **Steps:**

1. You can apply this change through the [Admin Settings Page](https://docs.trifacta.com/display/r068/Admin+Settings+Page) (recommended) or trifacta-conf.json

2. Edit the SMTP settings: . For more information, see [Platform Configuration Methods](https://docs.trifacta.com/display/r068/Platform+Configuration+Methods).

```
"smtp.host": "<SMTP_HOST>",
"smtp.port": "587"
"smtp.username": "<EMAIL_ACCT_USERNAME>",
"smtp.password": "<EMAIL_ACCT_PWD>",
"smtp.enableSSL": true
"smtp.validateRegistrationEmail": false,
"smtp.rejectUnauthorized": true,
"smtp.authenticated": true,
```
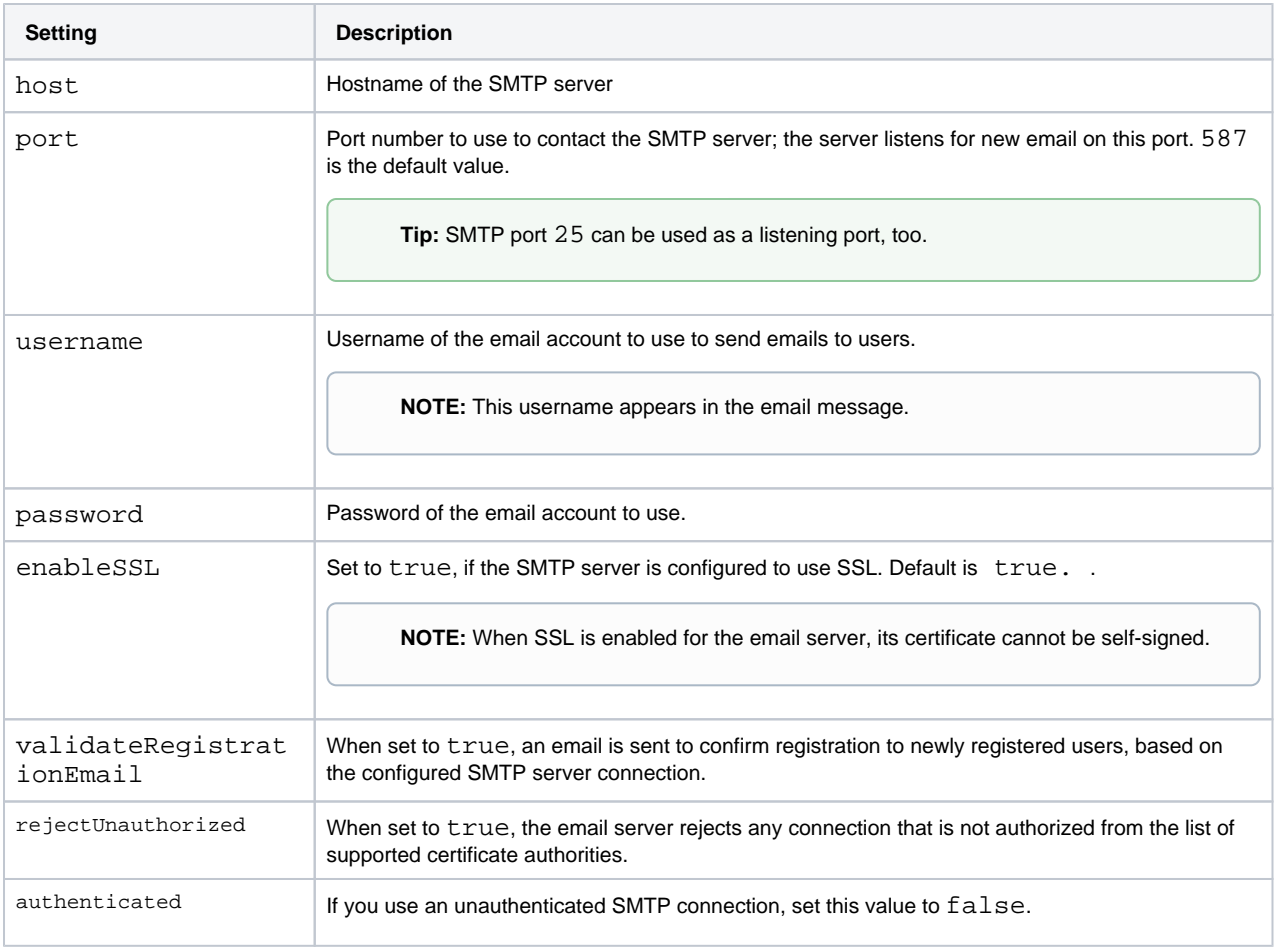

3. Save your changes and restart the platform.

#### <span id="page-1-0"></span>**Configure email sender**

You can configure the email address and display name of all emails sent from the Trifacta node.

#### **Steps:**

1. You can apply this change through the [Admin Settings Page](https://docs.trifacta.com/display/r068/Admin+Settings+Page) (recommended) or

trifacta-conf.json

- . For more information, see [Platform Configuration Methods](https://docs.trifacta.com/display/r068/Platform+Configuration+Methods).
- 2. Edit the following settings:

```
"webapp.emailSender": "<SENDER_EMAIL_ADDRESS>",
"webapp.emailSenderName": "<SENDER_DISPLAY_NAME>",
Setting Description
emailSender | Enter an email account to use as the displayed sender of these emails.
emailSenderN
ame
                    Display name of the sender of emails.
                           Tip: You should enter a value here to mask the real user account that is specified for the SMTP 
                           server connection.
```
3. Save your changes and restart the platform.

# <span id="page-2-0"></span>Test SMTP

- If it's been enabled, you can reset user password. See [Enable Self-Service Password Reset](https://docs.trifacta.com/display/r068/Enable+Self-Service+Password+Reset).
- If email registration validation has been enabled, you can create a new user account to verify that the SMTP server is working.
- If neither of the above is enabled, you can use an external testing method to verify that the SMTP server is working properly.

# <span id="page-2-1"></span>Enable Email Notifications

Optionally, you can enable the Trifacta platform to send email notifications on the status of job executions using the configured SMTP server.

**NOTE:** This feature requires access to an SMTP server to send emails.

### **Steps:**

- 1. You apply this change through the Workspace Settings Page. For more information, see [Platform Configuration Methods](https://docs.trifacta.com/display/r068/Platform+Configuration+Methods).
- 2. Configure the following three parameters:

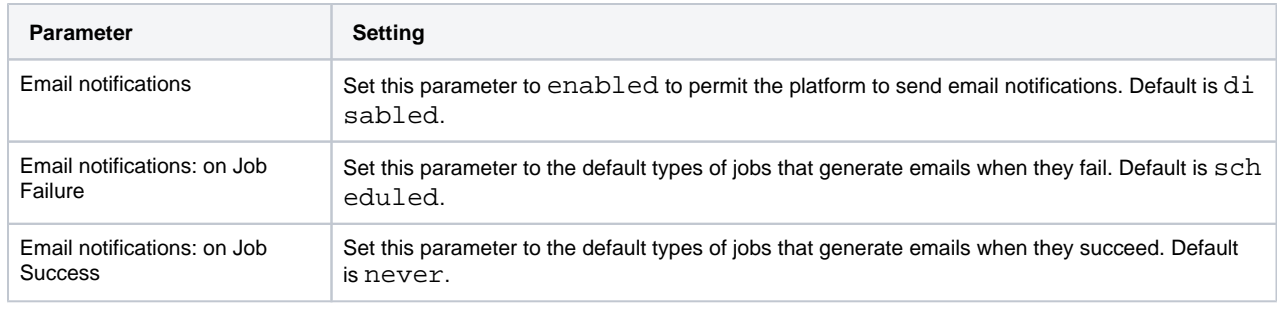

**Tip:** The above defaults can be overridden for individual flows. See below.

For more information on the available settings, see [Workspace Admin Page](https://docs.trifacta.com/display/r068/Workspace+Admin+Page).

- 3. To display correct images and links in the emails, please do the following:
	- a. You can apply this change through the [Admin Settings Page](https://docs.trifacta.com/display/r068/Admin+Settings+Page) (recommended) or trifacta-conf.json

. For more information, see [Platform Configuration Methods](https://docs.trifacta.com/display/r068/Platform+Configuration+Methods).

b. Locate the following parameter. Verify that its value is set to the host and port number of the Trifacta platform:

"webapp.hostUrl": "http://example.com:3005"

c. Save your changes and restart the platform.

# <span id="page-3-0"></span>**Configure Notifications**

You can configure email notifications to be sent based on job executions from individual flows. Non-collaborating watchers can be informed, as well. These settings override the workspace defaults. See [Manage Flow Notifications Dialog](https://docs.trifacta.com/display/r068/Manage+Flow+Notifications+Dialog).